# **Sort by Artwork Size**

### **v1.7**

For iTunes 11+/macOS 10.12+ Find more free AppleScripts and info on writing your own at [Doug's AppleScripts for iTunes.](https://dougscripts.com/itunes/)

This applet can write the size of a track's artwork (eg: "600x600") to a choice of Category, Comments, Description or Episode ID tag (enabling tracks to be sorted by artwork size in a playlist using the chosen tag) and/or copy tracks with artwork less than or greater than a user-entered size to a new discrete playlist.

#### For macOS 10.12 and later only.

*This app is free to try full-featured for 10 days. If you like it you can purchase a code for \$1.99 which will unlock the 10 day trial restriction. Launch the app and click "Register…" in the its File menu to make an in-app purchase through PayPal.*

# **Installation:**

This script is an **AppleScript applet** and can be run by double-clicking its icon in the Finder. However, it is probably best accessed from the iTunes Script menu.

Put AppleScripts in your iTunes "Scripts" folder. This is located at *[user name] / Library / iTunes / Scripts /* .

*The user Library directory is hidden by default. To make it visible, hold down the* 

*Option key on your keyboard and select Go > Library from the Finder.*

If the *[user name] / Library /* folder does not contain the "iTunes" or "Scripts" folders then then create them and put the script(s) in the "Scripts" folder. AppleScripts will then appear in iTunes' Script menu, and can be activated by selecting by name and clicking. Be sure to also save this Read Me document in a safe and convenient place.

**See the online** [Download FAQ](https://dougscripts.com/itunes/itinfo/downloadfaq.php) **for more info and video on downloading and installing AppleScripts.**

## **How to use:**

Select some tracks, or a playlist of tracks, and then launch the script. This window will display:

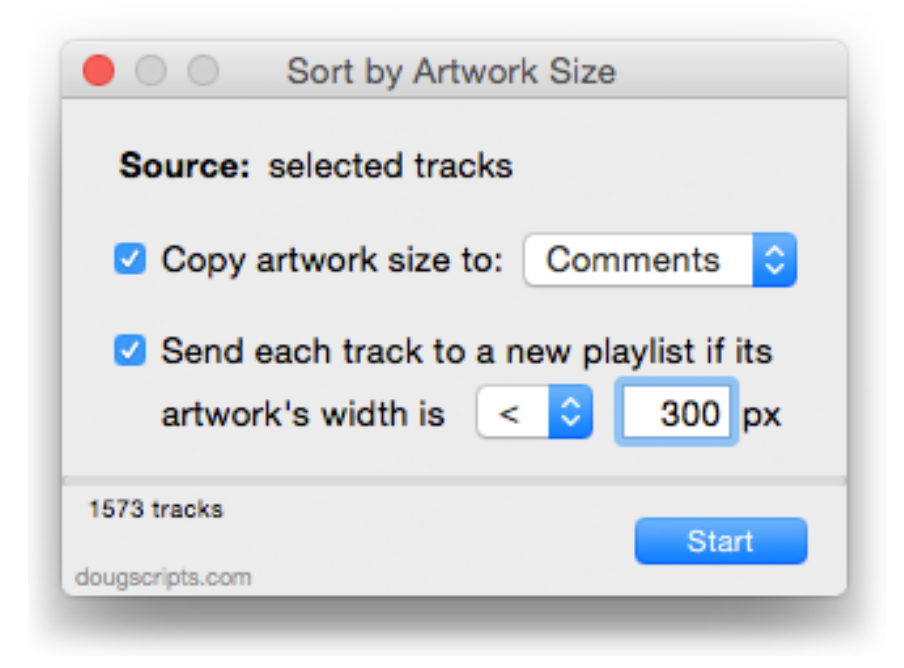

**Source:** - Indicates whether a **selection** of tracks or a **playlist** of tracks is selected, in which case the name of the playlist will be displayed.

**• Copy artwork size to: <***selected tag***>** - The size of the artwork of a track in the selection or selected playlist  $-$  if it has artwork  $-$  will be written to the selected tag: **Category**, **Comments**, **Description** or **Episode ID**. The size will be rendered something like "300x300" (width x height). In this way, you can sort the tracks by artwork size when the tag you select is the chosen sort column in a playlist.

**What tag should I use?** It's best to use a tag that 1) doesn't already or isn't likely to contain any information, and 2) isn't usually applicable to the type of track selected.

**Comments** can be used by any type of track so if you choose to write the artwork size to it be sure you aren't erasing anything useful already in the Comments tag.

**Category** is typically only used by Podcasts, so this would be fine to use with **music** and any kind of **video** tracks. (The Category tag in the Audiobooks library is actually the Genre tag; Audiobooks do not use the *real* Category tag.)

**Description** is typically used by Podcasts, video tracks and *perhaps* audiobooks, so this would be okay to use with **music** tracks.

**Episode ID** is only used by TV Shows, so this would be okay to use with **music, audiobook** and **movie** tracks.

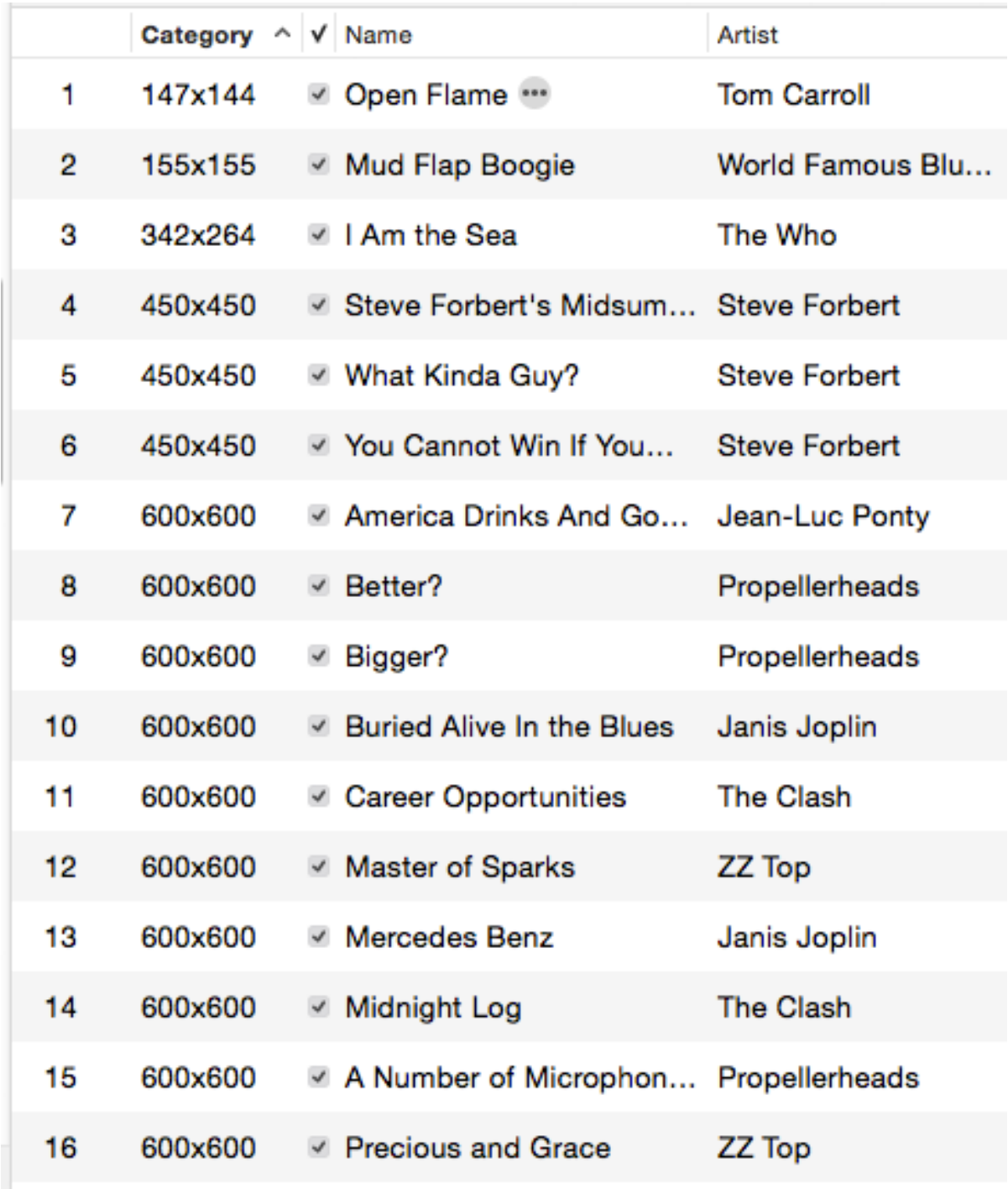

**Music tracks sorted by Category with artwork size.**

**• Send each track to a new playlist if its artwork's width is <***less than, less than or equal to, greater than, greater than or equal to***> <***user entered width***>** - Any track whose artwork meets the criteria entered will be copied to a new playlist. The playlist will be named something like "\_Artwork < 300", depending on the criteria entered. **Any existing playlist with that name will be re-created**. To keep an earlier version of the playlist, rename it before running the script again.

Put a checkmark in the checkbox adjacent to the task you want to perform and then click the **Start** button. Each track's artwork is inspected for size information and the selected tasks performed. You can interupt the script's progress by clicking the **Stop** button (which only appears once underway).

The script will dismiss itself when fiinished.

# **Helpful Links:**

**Information and download link for this script is located at:** <https://dougscripts.com/itunes/scripts/ss.php?sp=sortbyartworksize>

**If you have any trouble with this script, please email me.** My name is Doug Adams [support@dougscripts.com](mailto:support@dougscripts.com)

Click on the underlined URL text:

- [Doug's AppleScripts for iTunes](https://dougscripts.com/itunes/)

- [Assign Shortcut Keys to AppleScripts](https://dougscripts.com/itunes/itinfo/shortcutkeys.php)

- [Doug's RSS Feed](https://dougscripts.com/itunes/dougs.rss) - **Recent site news, script additions and updates** (add link to your news reader)

- [30 Most Recent RSS Feed](https://dougscripts.com/itunes/dougsupdated.rss) - **Most recent new and updated scripts** (add link to your news reader)

#### **Version History:**

**v1.7** sept 18 2018 - Initial accommodations for macOS 10.14 Mojave - Minor performance and security enhancements

v1.6 sept 7 2017

- Fixes issue recognizing registered versions

v1.5 sept 5 2017

- Initial accommodations for macOS 10.13 High Sierra
- Minor performance and security enhancements

v1.4 may 22 2017 - Fixes compatibility issue with macOS 10.12.5

v1.3 december 11 2016

- Minor maintenance

- This version for macOS 10.10 and later only

v1.2 june 22 2016

- Preliminary support for macOS 10.12
- Security update

v1.1 aug 6 2015

- Preliminary support for OS X 10.11 (El Capitan)
- Accommodates changes in iTunes 12.2

v1.0 dec 6 2014

- Initial release

This doc last updated September 18 2018

This software is released "as-is". By using it or modifying it you agree that its author cannot be held responsible or liable for any tragedies resulting thereof.

AppleScript, iTunes, iPhone, iPad and iPod are registered trademarks of [Apple](http://www.apple.com) Inc.